## **Sign into your Play Football Admin**

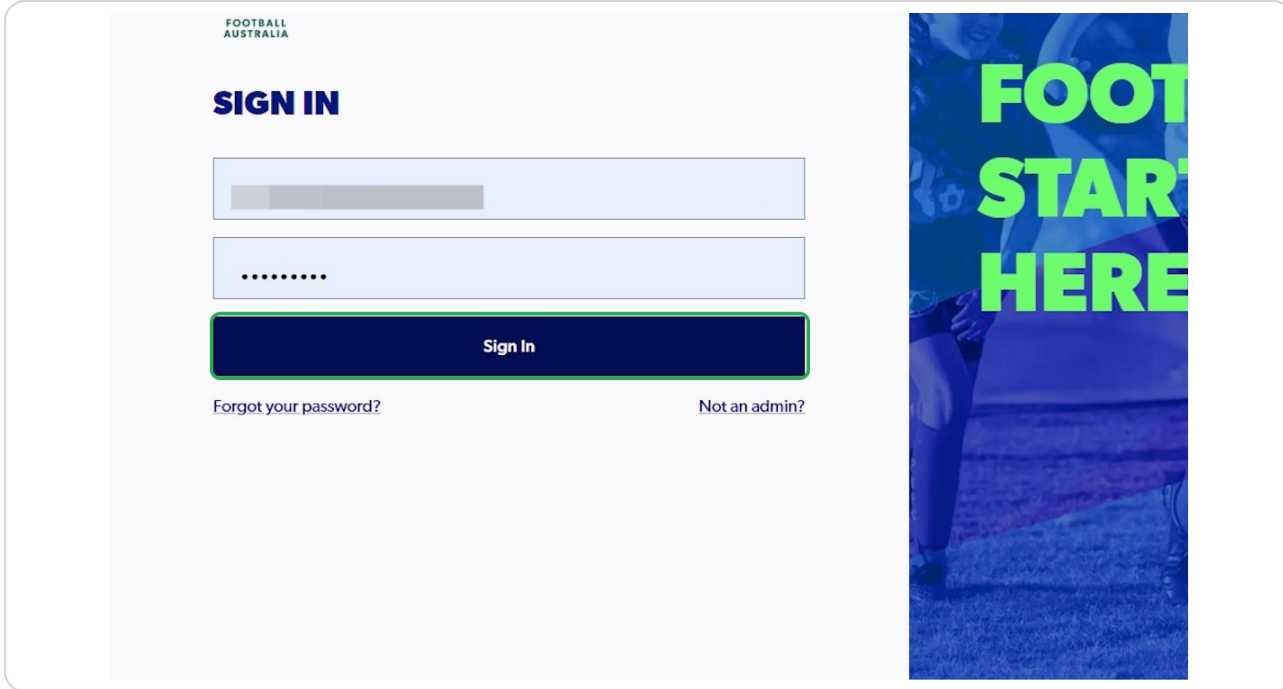

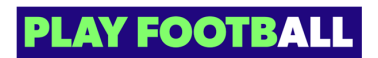

# **Click on "Switch Organisation"**

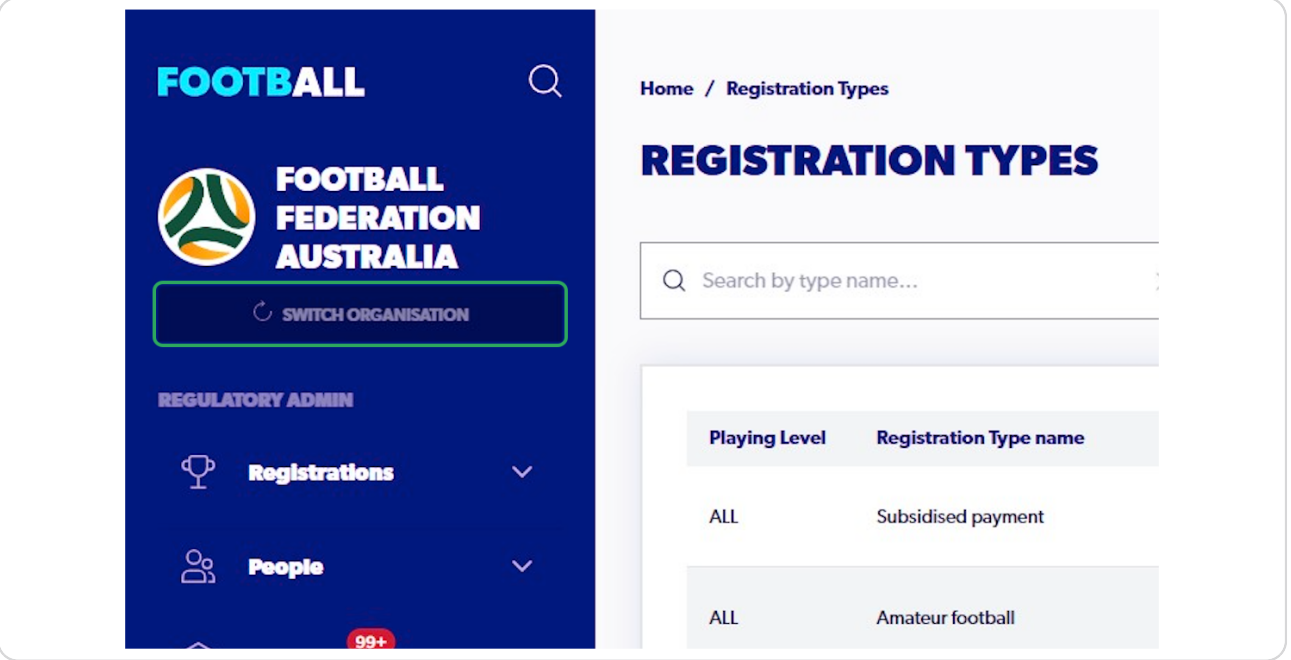

#### **STEP 3**

### **Type the name of the club the participant wishes to de-register from**

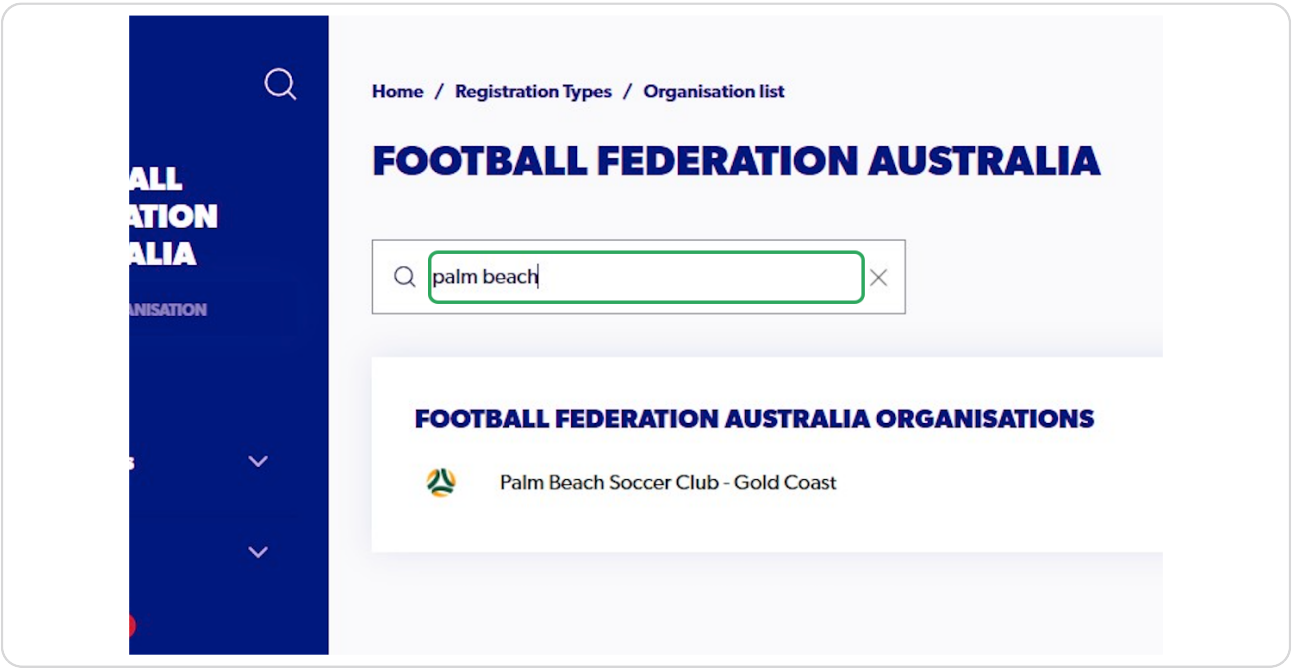

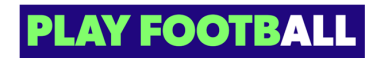

# **Click on "Switch Organisation"**

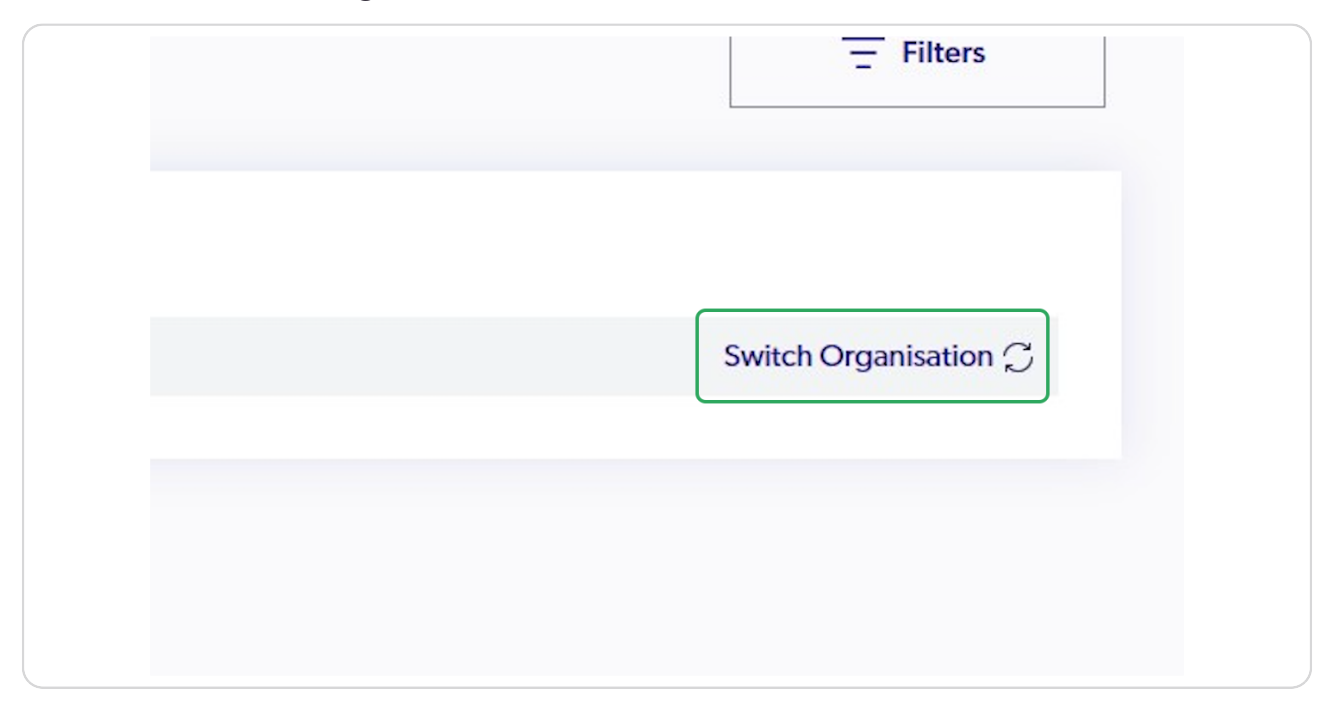

#### **STEP 5**

### **Click on "Registrations"**

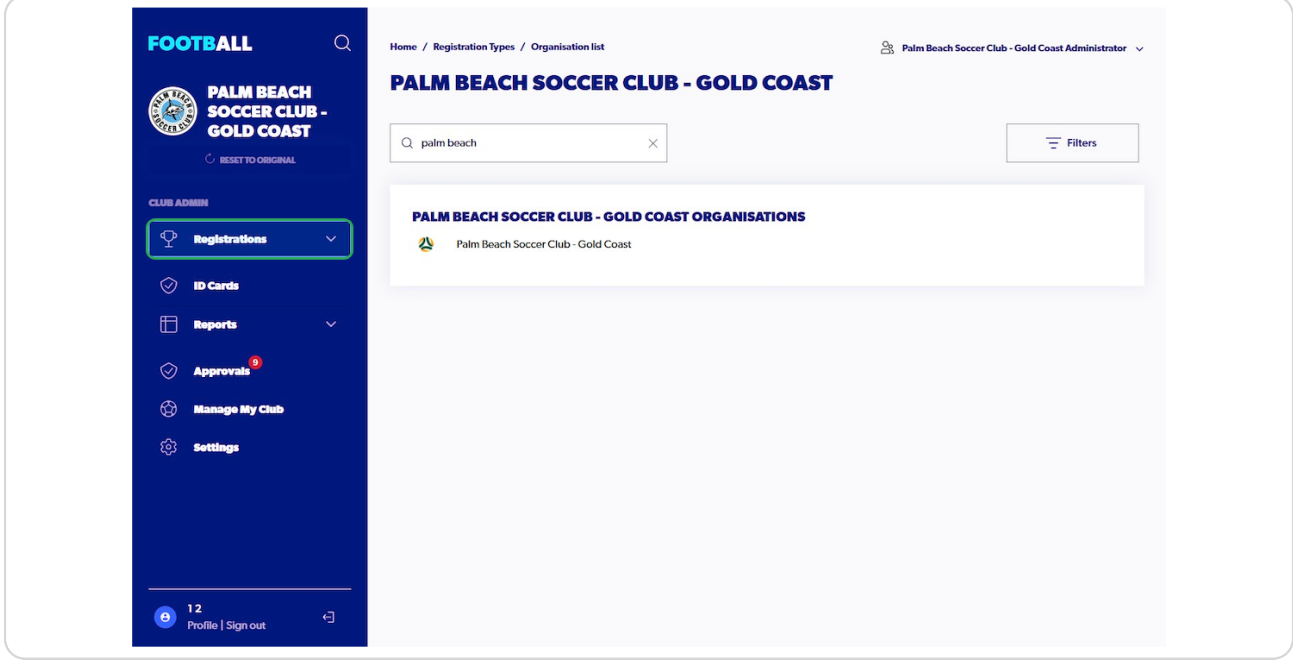

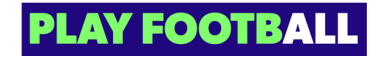

**Click on "Registration Products"**

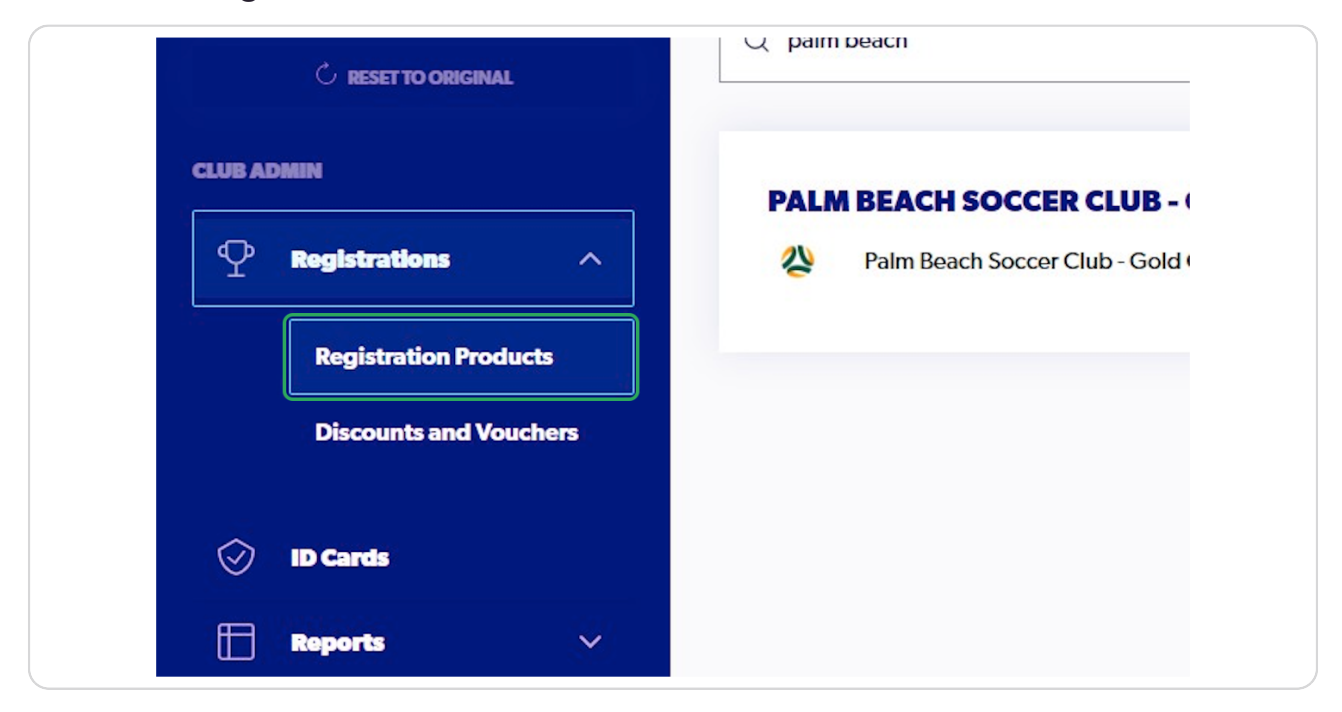

#### **STEP 7**

### **Click on the 3 Dots on the appropriate product**

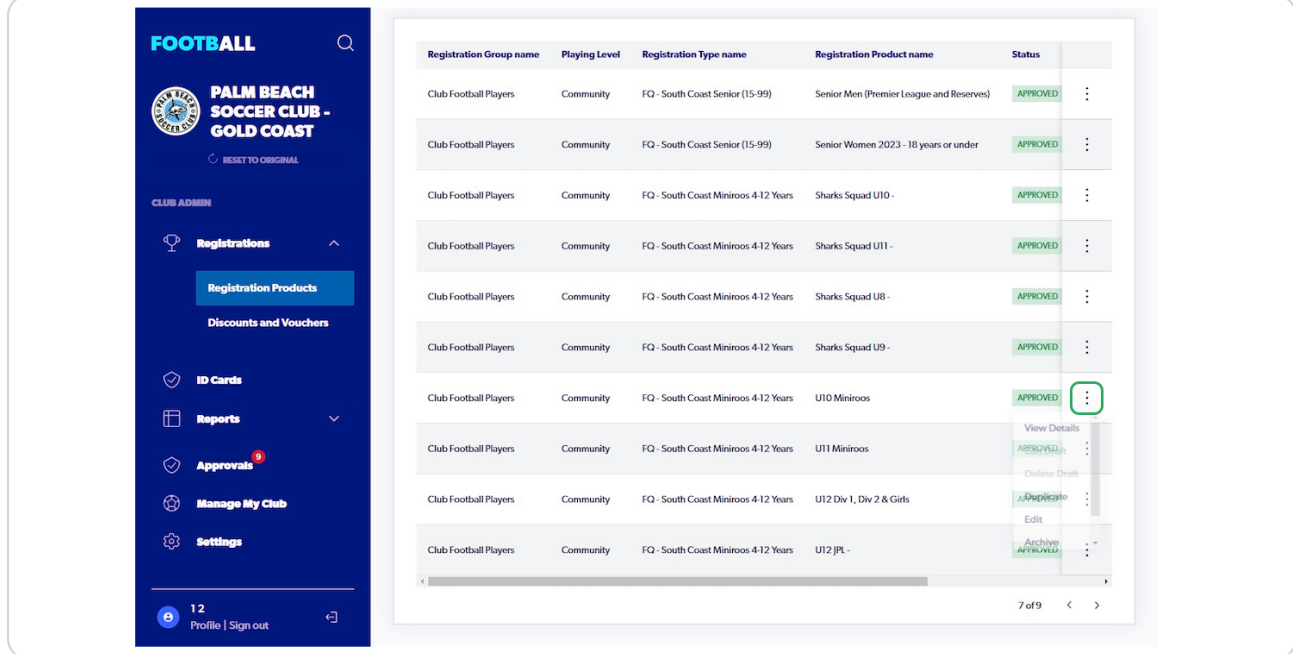

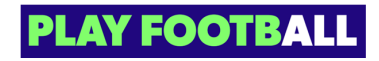

### **Click on "View Details"**

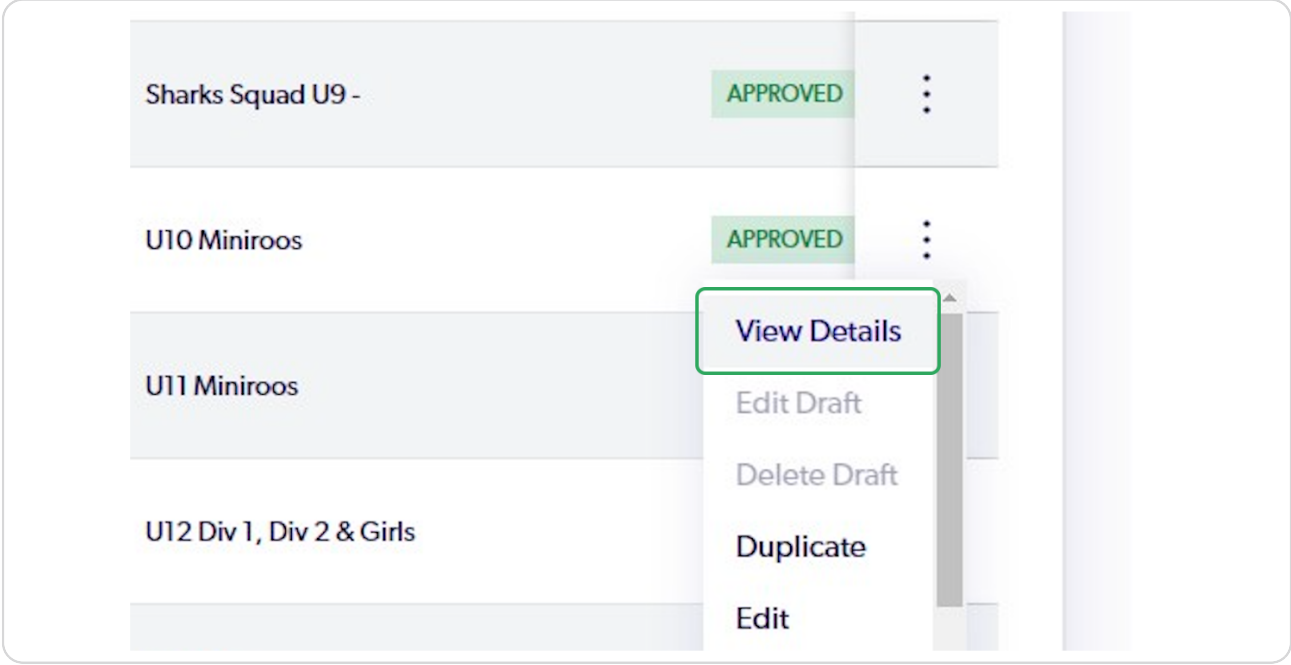

#### **STEP 9**

## **Check the box next to the appropriate particpant(s)**

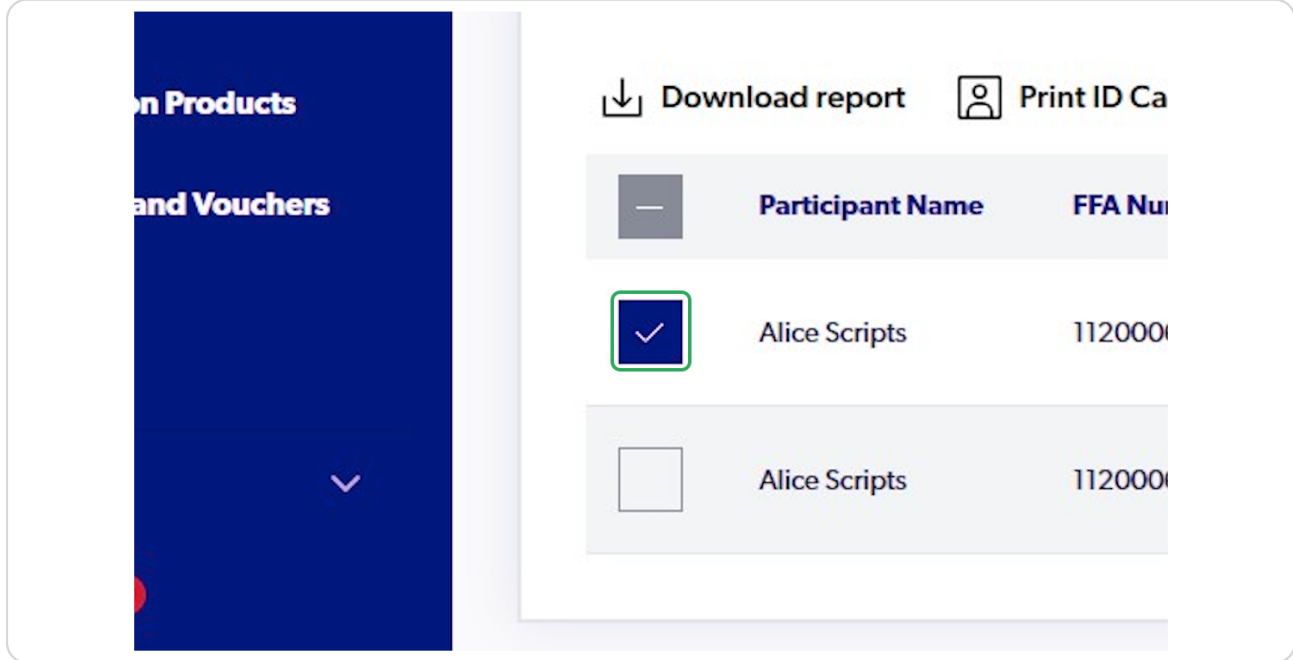

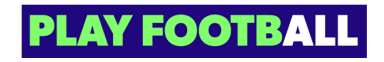

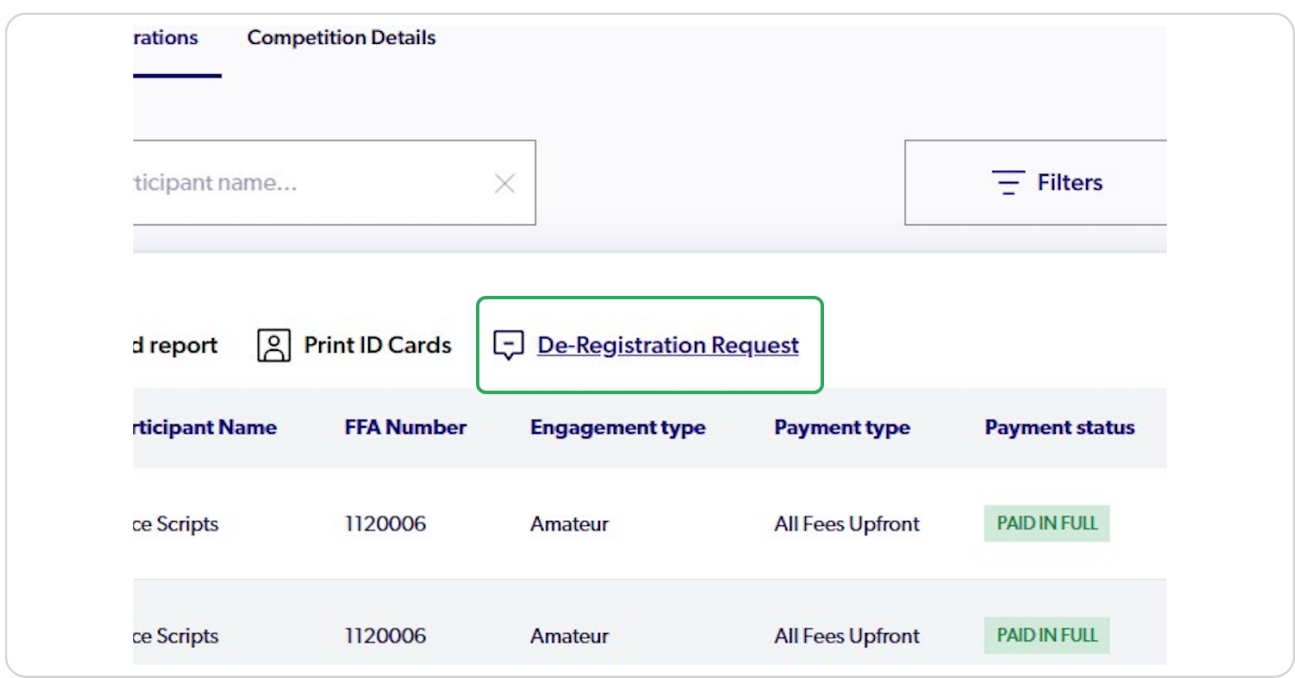

## **Click on "De-Registration Request"**

#### **STEP 11**

## **Click on "Select reason for request"**

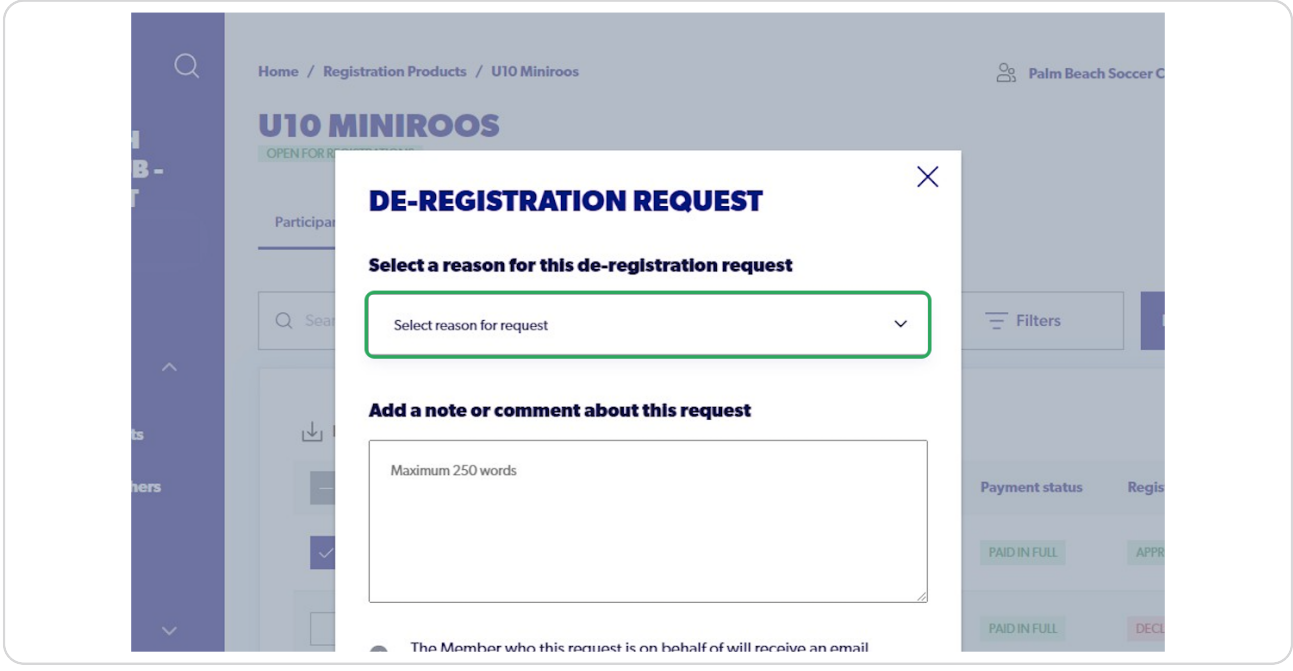

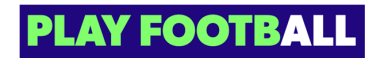

### **Select the appropriate reason**

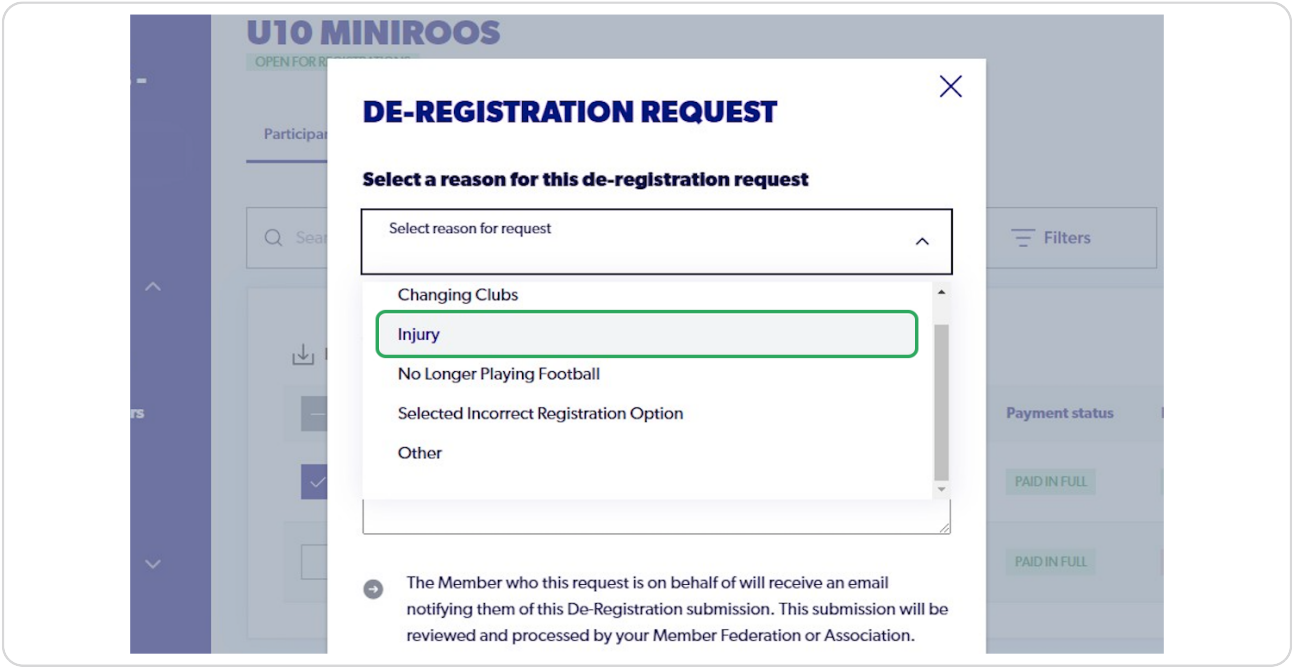

#### **STEP 13**

## **Type any appropriate notes or comments**

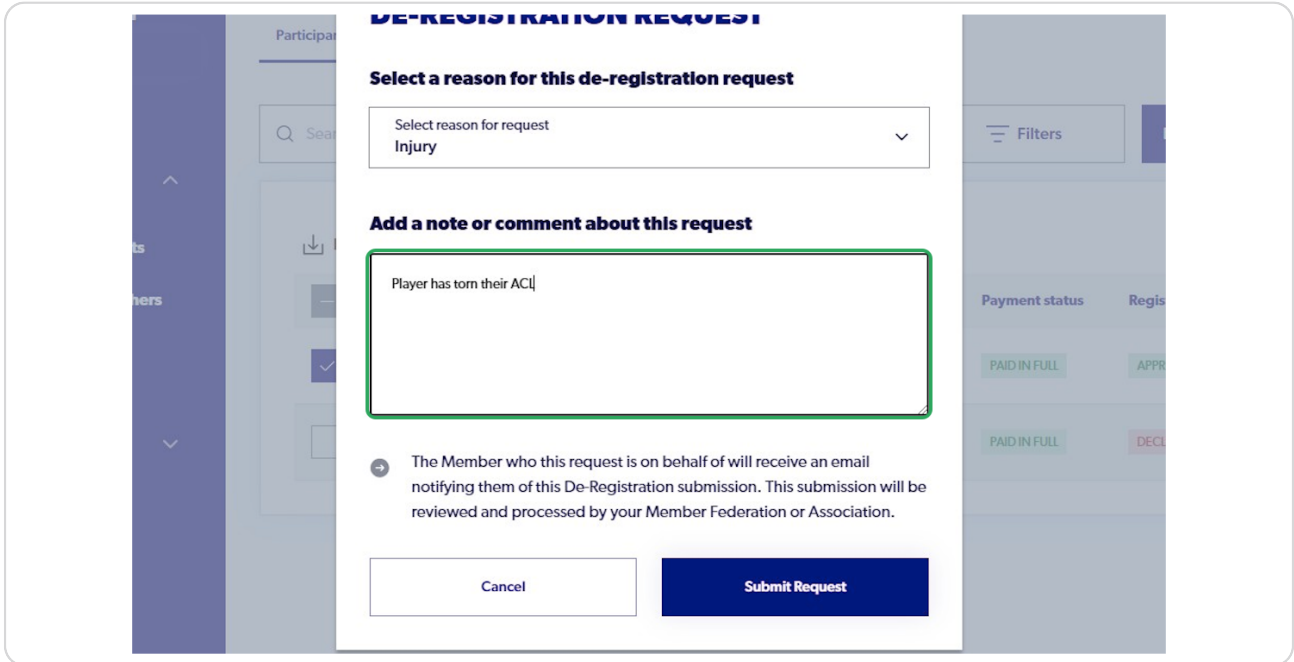

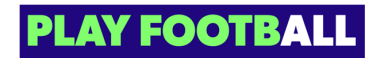

# **Click on "Submit Request"**

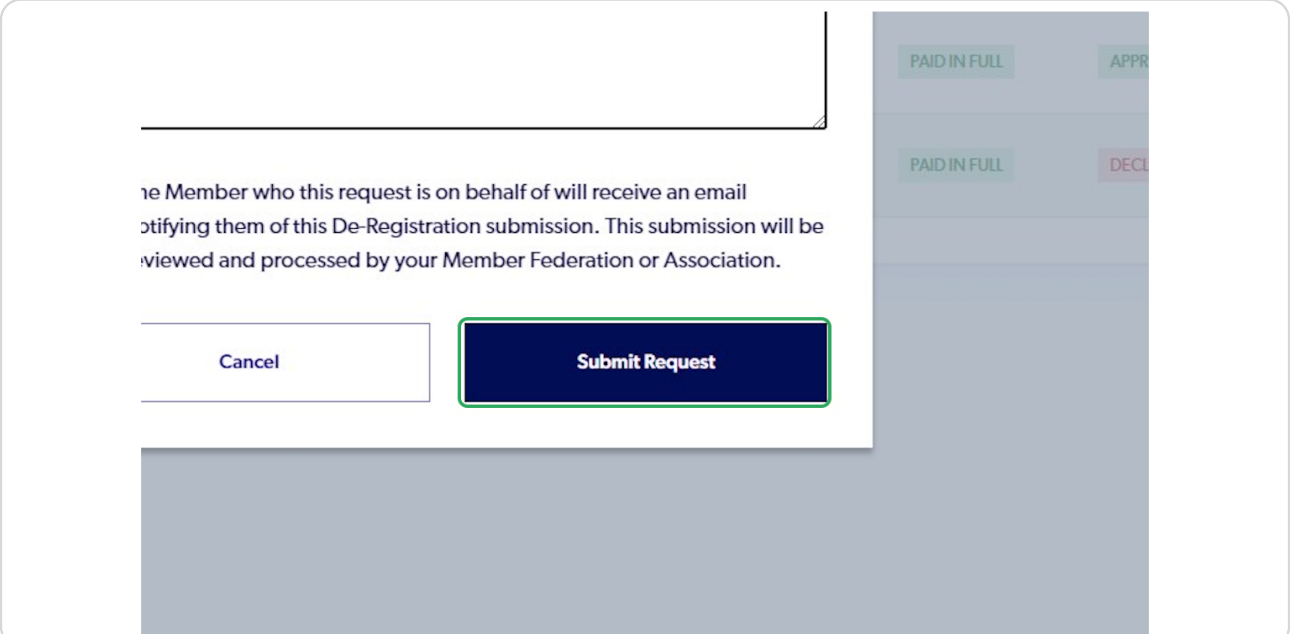

#### **STEP 15**

## **You will see the following popup upon a successful submission**

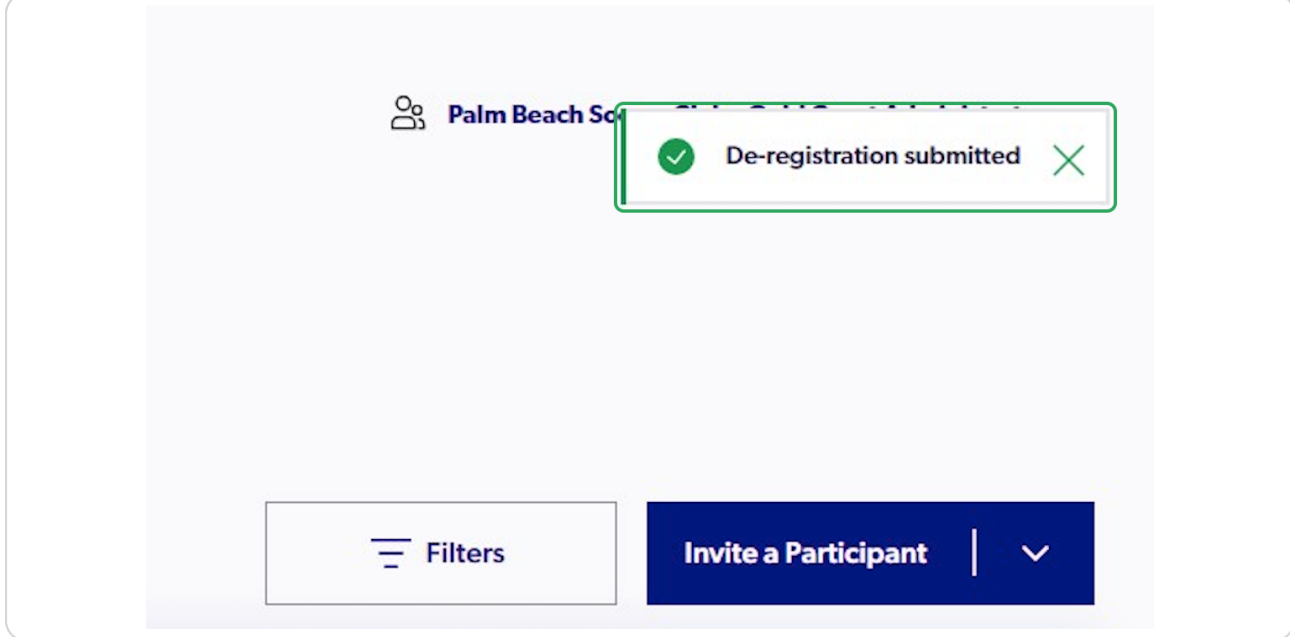

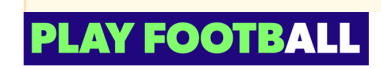

Please note that upon de-registration, the request will be sent to the participant for approval. If there's no action taken within 7 days, it will automatically be forwarded **A** to your parent organisation for final approval.

Even if the participant acknowledges the request, it still requires approval from your parent organisation.

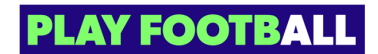

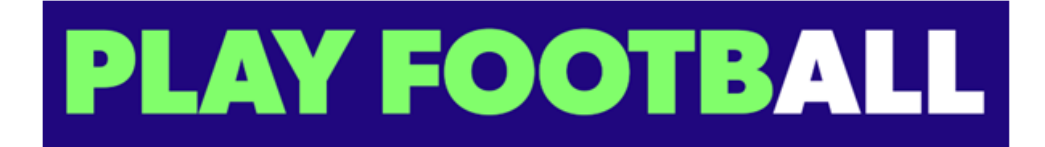